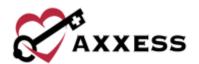

# HOME HEALTH AXXESS CAHPS TRAINING MANUAL

August 2023

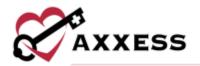

# **Table of Contents**

| LOGIN                                | 2  |
|--------------------------------------|----|
|                                      |    |
| Axxess Planner                       | 3  |
| Dashboard                            | 4  |
| REPORTS                              | 6  |
| Surveys                              | 7  |
| Medicare Care Compare                | 12 |
| Market Insights                      | 16 |
| ADMIN TOOLS                          | 18 |
| User Manager                         | 18 |
| Upload File (Non-Axxess Home Health) | 19 |
| Upload History                       | 19 |
| HELP MENU                            | 20 |
| MISSING AUTHORIZATION                | 23 |
| HELP CENTER                          | 24 |

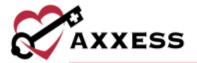

## **LOGIN**

Navigate to <a href="https://www.axxess.com">www.axxess.com</a>. Select **LOGIN**.

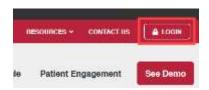

The user then inputs their credentials and selects **Secure Login**.

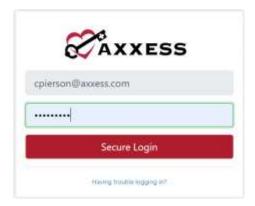

When a Login Successful confirmation shows, select OK.

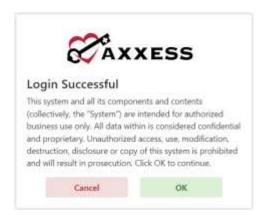

#### **Axxess Planner**

The Axxess Planner displays pertinent information specific to a user. Shortcuts have been placed on the left side of the page to allow for easy access to the Axxess applications the organization is using. Clinicians are also able to see upcoming visits, past due visits, unread messages, and a map of today's visits. To access CAHPS survey data, select the name of the organization below Axxess CAHPS on the left side of the page.

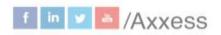

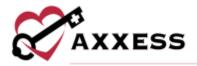

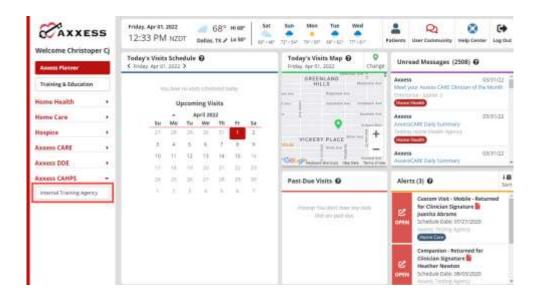

Once inside Axxess CAHPS, select the Axxess Planner menu button to go back to the previous screen.

#### **Dashboard**

The landing page of Axxess CAHPS is the Dashboard. It shows Survey Progress, Star Ratings, Medicare Care Compare, Competitors, Marketing Opportunities, News and Axxess media.

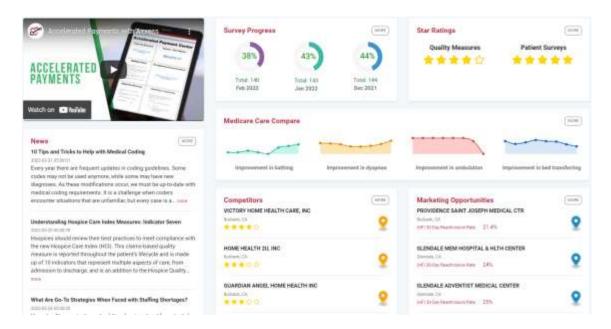

Survey Progress - Shows the percentage graphic of the progress of completed surveys per month. Select the **MORE** button for the progress details.

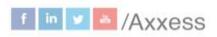

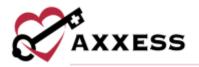

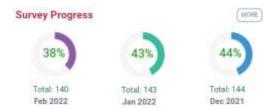

Star Ratings - Shows the average five-star ratings for Quality Measures and Patient Survey. Select the **MORE** button for the details of either rating.

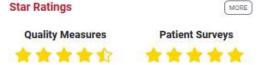

Medicare Care Compare - Shows if the organization's improvement scores are trending up or down. Select the MORE button to get more details.

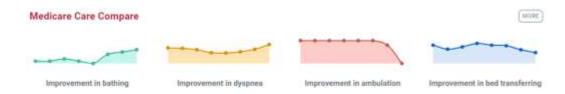

Competitors - Shows the organization's competitors by name and star rating in the area. Select the **MORE** button to get more details.

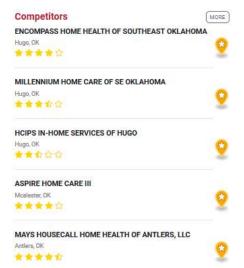

Marketing Opportunities - Shows a list of hospitals based off their location and 30-Day Readmission Rate. Select the **MORE** button to get more details.

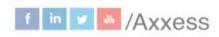

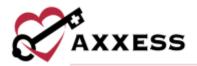

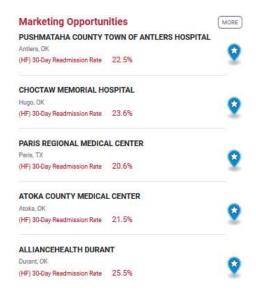

News - Shows recently published articles from the Axxess Blog. Select the **MORE** button for more news, events, legislation and clinical insights.

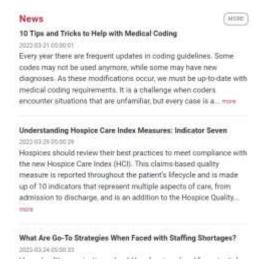

Axxess Media - An embedded link to Axxess educational and informational videos designed to aide and educate organizations using Axxess.

# **REPORTS**

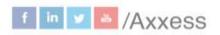

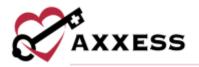

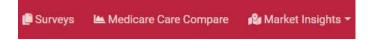

Select one of the **Surveys**, **Medicare Care Compare** and **Market Insights** menus to see a list of reports. Any report chosen will still show the reports menu on the left side of the screen.

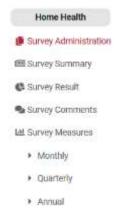

The reports have two common buttons featured in every section:

- The Brint button sends the data to the printer.
- The button has options to either generate a PDF version or Excel spreadsheet of the data to be saved to the user's computer and/or printed out.

# Surveys

# Survey Administration

The first report in the **Surveys** section is **Survey Administration** which shows a transparent view into the survey administration process with specific details on each month of the survey process.

- Survey Shows the survey period and method.
- <u>Survey Preparation</u> Shows how many patients were uploaded, eligible and how many were sampled to be contacted for the survey.
- <u>Survey Result</u> Shows how many surveys are currently ongoing, have not been completed, complete and the monthly response rate (organization).
- CMS Submission Confirms the sample CMS submission date and status.

NOTE: CAHPS survey data is typically submitted quarterly per CMS protocols.

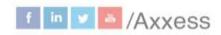

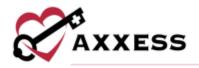

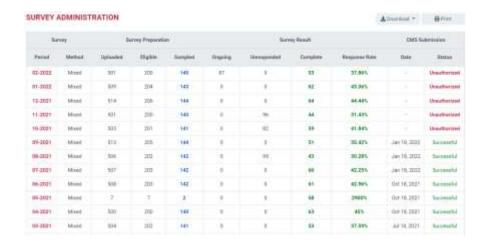

# **Survey Summary**

Provides a summary of all patients that have completed a survey for the month chosen. The composite scores in the report match those on the publicly recorded CMS Home Health Compare website. Change the month by selecting the calendar drop down button in the top right. Patients that have consented to have their names taken will show in the summary, those who have not will be represented by anonymous asterisks.

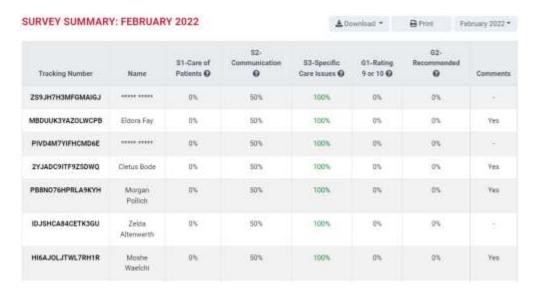

Hover over the question mark ② icon to see which survey questions comprise that category. Select the bold Sample ID to see the details of the survey including how each question was answered.

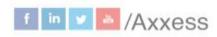

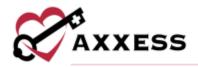

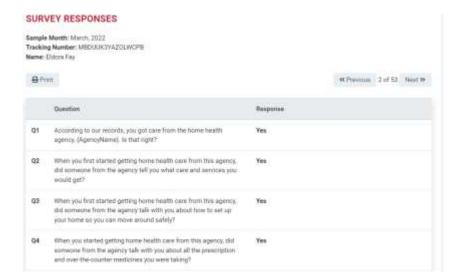

# Survey Result

Shows monthly results of patient surveys along with specific patient surveys. Select the month to view or find a specific Survey Result by using the search bar. Sort through results list by selecting the licon. A description of the different statuses is listed on the right of the page. Selecting the bold Sample ID to see the details of the survey including how each question was answered.

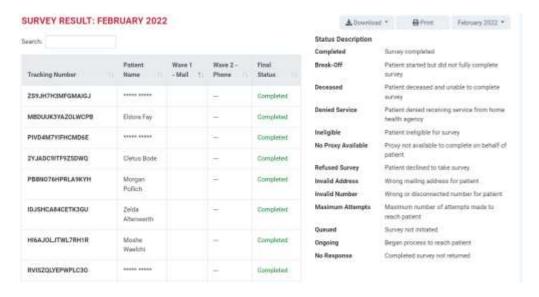

Navigate through surveys using the **Previous** and **Next** buttons.

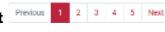

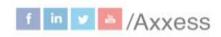

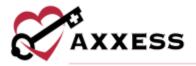

# **Survey Comments**

Provides a summary of all patient comments. Navigate ranges of dates by using the button in the top right which lets users filter between past month, past three months, past six months, past 12 months and custom range. The page also features a tag cloud, which is a visual representation of the keywords mentioned often during surveys. The bigger the word, the more it was mentioned. Patient Name (asterisks if no consent), Comment Tone icon and Patient Comments are shown for each entry.

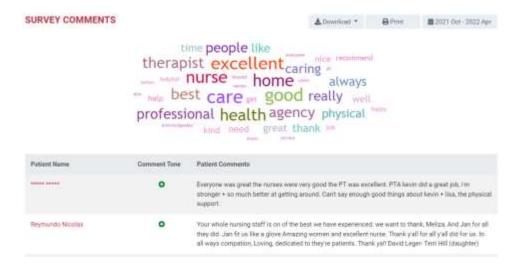

# Survey Measures - Monthly

Summary of the data collected for a specific month. The graphs at the top of the page indicate how the organization scored for each survey composite compared to the state and national averages.

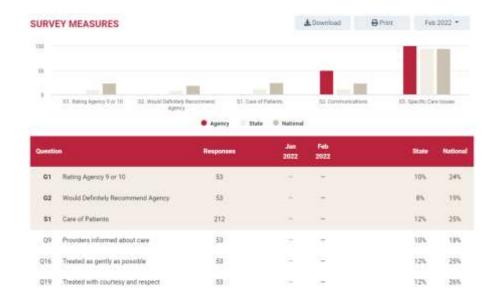

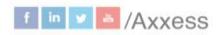

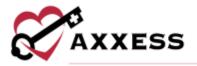

Select the question to see specifics including the Response Summary and Corresponding Respondents.

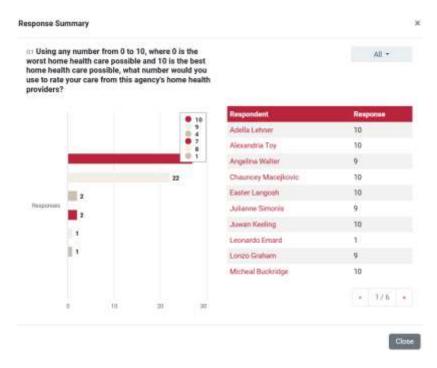

# Survey Measures - Quarterly

Summary of the data collected for a specific quarter. The graphs at the top of the page indicate how the organization scored for each survey composite compared to the state and national averages. Below the graphs are a summary of all the data collected for the quarter. This report allows organizations to view the individual questions and how they are summarized in composite scores and how they impact the organization's ratings. This can also be used to monitor and identify potential improvement. Included is the Trendline that graphically shows per question whether the organization is trending up or down.

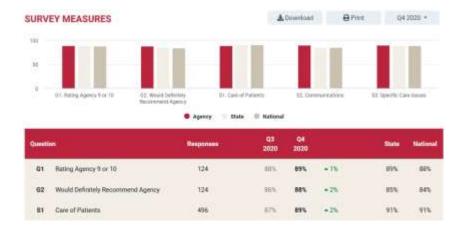

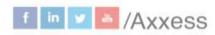

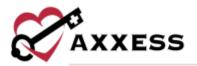

# Survey Measures - Annual

This report provides a summary of the data collected for that year. The graphs at the top of the page indicate how well the organization scored for every survey composite compared to the state and national averages. Below the graphs are a summary of all the data collected for the year. This report allows users to view the individual questions and how they are summarized in composite scores and how they impact the organization's ratings.

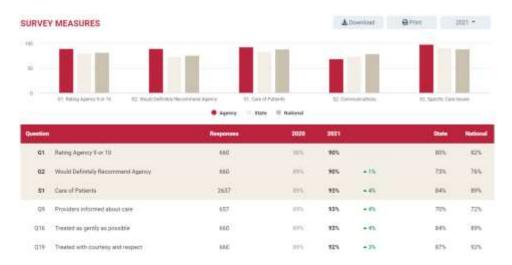

# **Medicare Care Compare**

These reports reflect the data that is publicly reported by CMS and made available to consumers on www.medicare.gov/care-compare/

# **Quality Measures**

Choose quarter from the icon or go to the following or previous quarter by selecting the icon. Select the icon to see what comprises the Domains & Measures category. It shows the Medicare Care Compare Description, Measure Calculation (numerator and denominator), and Data Sources (tutorial when available).

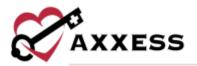

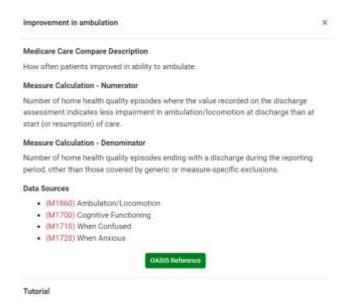

# **Quality Measures - Quarterly**

This report provides a detailed summary of the organization's patient care star ratings on a quarterly basis.

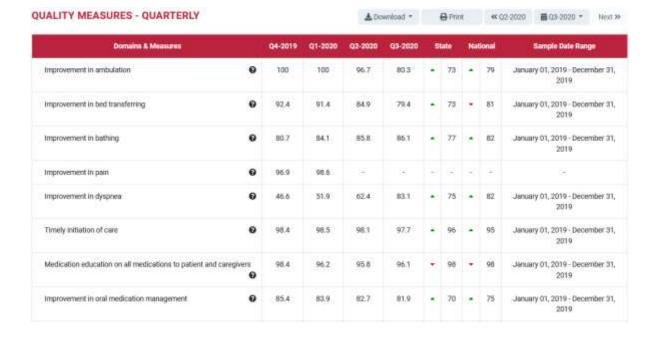

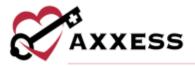

# **Quality Measures - Annual**

This report enables organizations to see how their scores on each measure are trending annually.

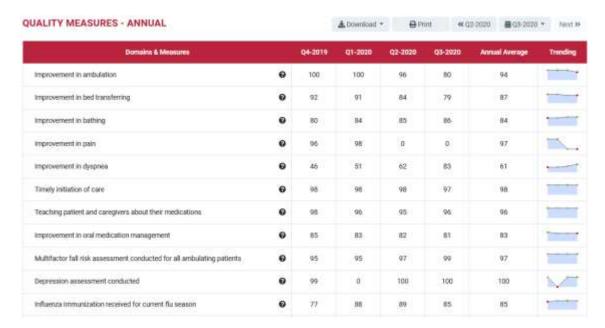

# Quality Measures - Star Ratings

The organization's patient care five-star rating report will be displayed. Scores for specific star ratings are explained in the HHC Star Rating Scorecard table on the right side of the page.

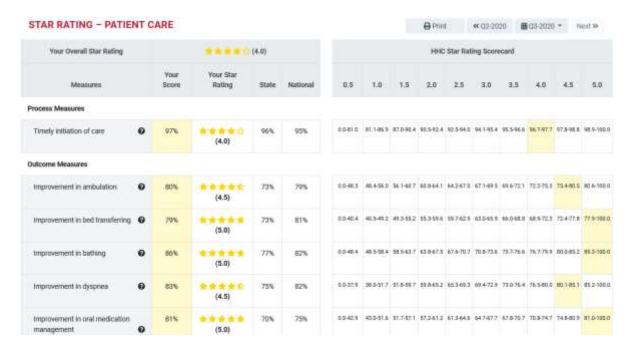

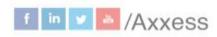

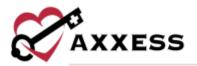

# Patient Surveys - Quarterly

The organization's patient surveys quarterly report will be displayed.

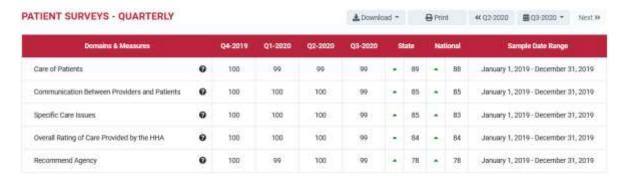

# Patient Surveys - Star Ratings

The organization's patient surveys star ratings report will be displayed. Scores for specific star ratings are explained in the HHC Star Rating Scorecard table on the right side of the page.

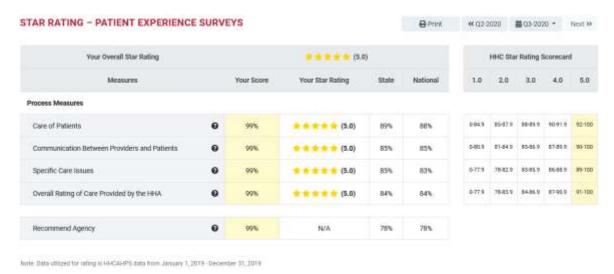

#### Freeze Period

No data will be refreshed in 2021 due to CMS's decision not to report COVIDexpected quarters of data. The next public refresh of HHCAHPS survey data will be in January 2022, for data collected CY2020, Q3-CY2021, Q2.

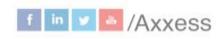

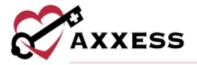

# TENTATIVE PLANS FOR PUBLIC REPORTING: • No data will be infrashed in 2821 than to CMSs decision ruc to report (OVID-expected dusters of case • The next quible refreshed in 2821 than to CMSs decision ruc to report (OVID-expected dusters of case • The next quible refreshed in 2821 than to CMSs decision ruc to report (OVID-expected dusters of COVID-19 \*\*TENTATIVE PLANS FOR PUBLIC REPORTING DATES\*\* \*\*Public Reporting Norths\*\* \*\*Public Reporting Norths\*\* \*\*Data Collection Quarters included in Frenze \*\*Public Reporting Norths\*\* \*\*Public Reporting Norths\*\* \*\*Public Reporting Norths\*\* \*\*Data Collection Quarters included in Frenze \*\*Public Reporting Norths\*\* \*\*Public Reporting Norths\*\* \*\*Public Rep

# **Market Insights**

# Home Health Star Ratings

This feature will open a Google map showing the star rating for the organization with a red pin icon and the surrounding home health organizations with yellow pin icons. The feature enables organizations to compare the patient care star ratings to the star ratings of other organizations in the organization's area. The right side is a list of the same organizations and selecting anyone highlights (red) it on the map with its star rating.

#### HOME HEALTH COMPETITOR STAR RATINGS

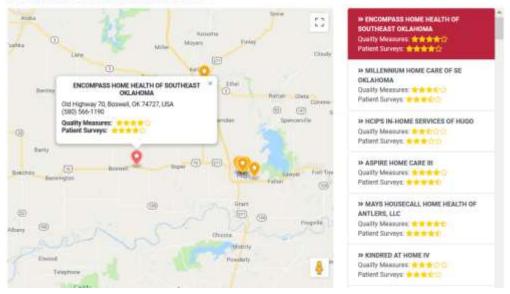

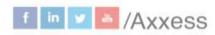

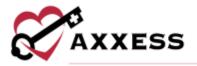

# **Hospice Star Ratings**

This feature will open a Google map showing the star rating for the organization with a red pin icon and the surrounding home health organizations with yellow pin icons. The feature enables organizations to compare the patient care star ratings to the star ratings of other Hospice organizations in the organization's area. The right side is a list of the same organizations and selecting anyone highlights (red) it on the map with its star rating.

#### HOSPICE COMPETITOR STAR RATINGS

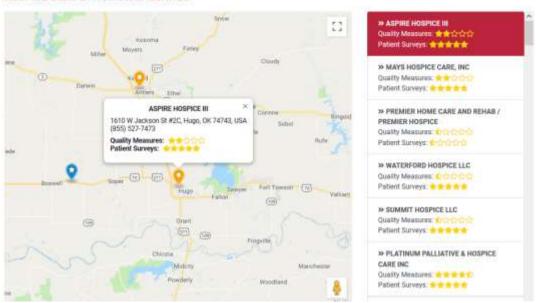

# Hospital Readmissions

This feature shows a map of hospitals in the organization's area and how they have scored on each hospital readmission's measure compared to the national average of each measure. The blue pins icon signify hospitals.

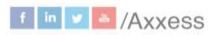

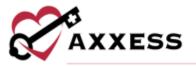

#### HOSPITAL READMISSIONS

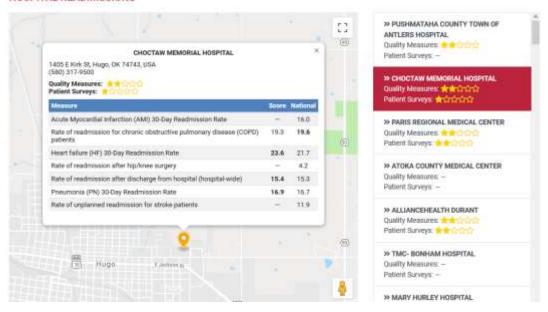

# **ADMIN TOOLS**

# **User Manager**

Users can be viewed, searched for and added. To remove users, select the **Remove User** button to the far right. Select the **Add New User** button to add a user.

#### AGENCY'S USER MANAGEMENT

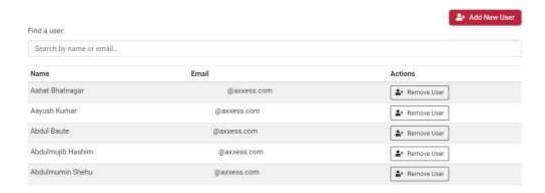

Enter the Email Address then select the Add button.

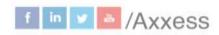

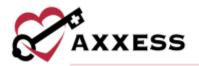

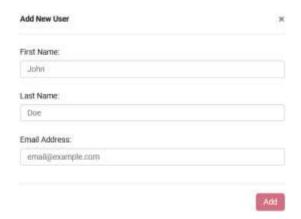

# **Upload File (Non-Axxess Home Health)**

This section appears only for organizations that are not subscribed to Axxess Home Health. If the organization is subscribed to Axxess Home Health, the monthly sample file will automatically be downloaded and processed.

<u>Upload File</u> - Choose the CAHPS type from the dropdown menu. Search for the upload file on the user's computer by selecting the **Browse** button. Complete the process by selecting the **Upload** button.

Template files are available to download and a guide to the right of the page.

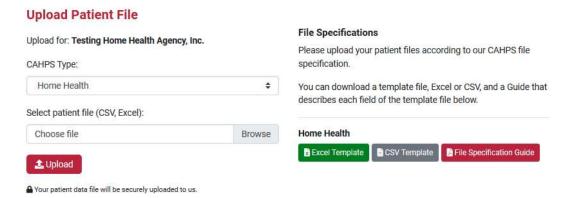

# **Upload History**

This page is the history of the uploads of patient sample files. The files have occurred for the organization either by the organization or automatically by Axxess allowing organizations to confirm that the CAHPS reports have been successfully uploaded into the system. The page is split into six columns, Period, Type, Uploaded By, Records, Status and Upload Date. There are four different statuses for upload files: Pending, Success, Failed and Error.

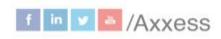

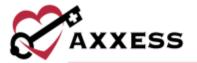

#### **UPLOAD HISTORY**

| Branch                            | Period  | Type         | Uploaded By     | Records | Status  | Reseat       | Upload Date |
|-----------------------------------|---------|--------------|-----------------|---------|---------|--------------|-------------|
| Testing Home Health Agency Inc.   | 02-2022 |              |                 | 0       | Success |              | Mar 6, 2022 |
| Testing Home Health Agency, Iric. | 12-2021 |              |                 | 0       | Success |              | Jan 9, 2022 |
| Testing Home Health Agency, Inc.  |         | Home Health  | Sherada         |         | Falled  | Wrong format | Aug 26, 202 |
| Testing Home Health Agency, Inc.  | 02-2021 | Home Health  | Maria Enrera    | 2       | Success |              | Jul 2, 2021 |
| Testing Home Health Agency, Inc.  | 05-2021 | Home Health  | Rachel Hunter   | 17      | Spiness |              | Jun 17, 202 |
| Testing Home Health Agency, Inc.  | 01-2021 | Home Health  | Maria Entera    | 13      | Success |              | Jun 4, 2021 |
| Testing Home Health Apency, Inc.  | 01-2021 | Horse Health | Maria Erreru    | 1       | Success |              | Mey 17, 202 |
| Testing Home Health Agency, Inc.  | 01-2021 | Home Health  | Maria Enrera    | 1       | Success |              | Apr 29, 202 |
| Testing Home Health Agency, Inc.  |         | Home Health  | Adrian Barreter |         | Eatlet  |              | Apr 10, 202 |

# **HELP MENU**

# Help

Sends users to the Axxess Help Center CAHPS section that has links, instructional videos and tutorials for Axxess CAHPS.

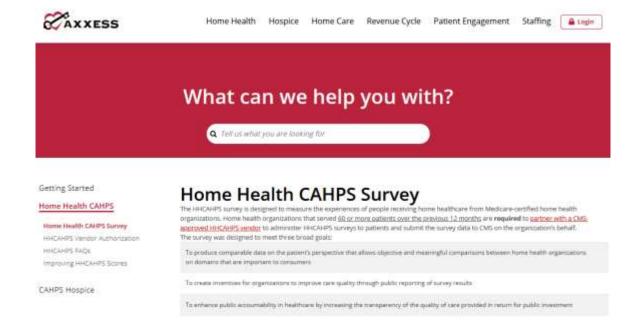

# **Support Ticketing Center**

The Support Ticketing Center allows designated super-users from each organization to directly engage with the Axxess support team to request help or to recommend feature enhancements.

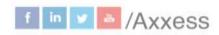

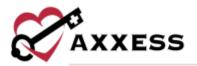

#### Video Links

Direct links to the Axxess CAHPS introduction and walk-through (English and Spanish) videos that outline key features and functionality for all users.

#### **Downloads**

This page shows Patient Outreach Tools, Mail Surveys and Telephone Surveys that organizations can download and/or print.

#### **DOWNLOADS** Patient Outreach Tools Surveys Achieving exemplary HHCAHPS survey performance is comprised of Mail Surveys two main points; ensuring patient satisfaction and maximizing If you'd like to see a copy of the cover letter or survey that Axxess patient engagement in the survey. In order to maximize patient mails to your patients, you can download those files here. survey responses, communicating with patients about the survey is highly recommended. Patients who are made aware of the survey by their home health agencies are often far more likely to participate and provide their feedback; so we've made it easy for your Telephone Surveys Download and print this sample letter below, and provide it to your For telephone surveys, the questions are almost identical to those patients during Start of Care and Recertification to seamlessly found in the mail version. You can download a mail survey, or view engage and empower your patients through the HHCAHPS survey. the questions and possible answers below. 🚣 Download Engagement Letter - English Show telephone questions and answers 🚣 Download Engagement Letter - Spanish

#### **Authorize Vendor**

This page has instructions on how organizations can authorize Axxess as their first time CAHPS vendor or switching from another vendor.

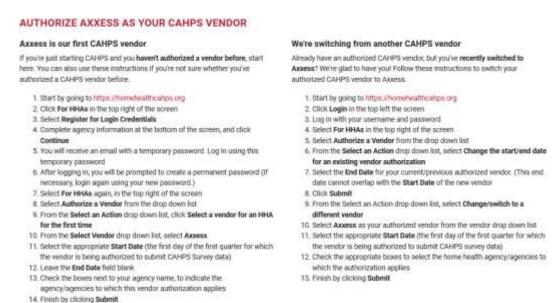

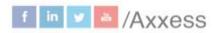

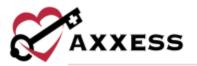

#### **OASIS-D Reference**

This page is a reference page for OASIS-D questions. Navigate through the list of OASIS items by selecting any of the categories on the left side which expands the category.

#### **OASIS-D REFERENCE**

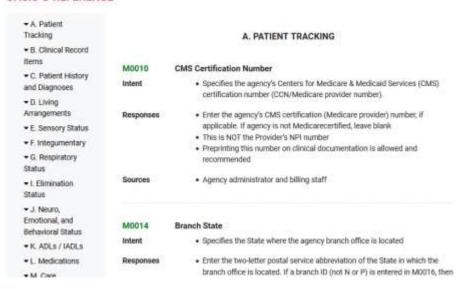

### **OASIS-C2** Reference

This page is a reference page for OASIS-C2 questions. Navigate through the list of OASIS items by selecting any of the categories on the left side which expands the category.

#### **OASIS-C2 REFERENCE**

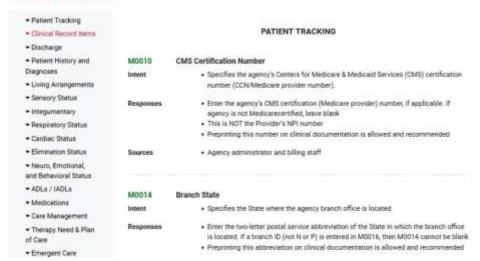

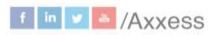

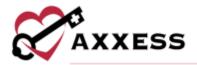

# **Training Videos**

This section is a list of helpful YouTube videos that explore different aspects of the Axxess CAHPS product.

# **MISSING AUTHORIZATION**

If Axxess is not authorized to submit the organization's HHCAHPS data a pop-up notification will show upon login and the top of the Dashboard will show the blue warning below.

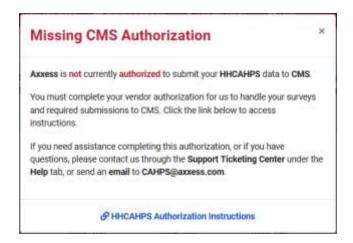

Axxess is not currently authorized to submit your HHCAHPS data to CMS. You must complete your vendor authorization for us to handle your surveys and required submissions to CMS. Click the link below to access instructions. If you need assistance completing this authorization, or if you have questions, please contact us through the Support Ticketing Center under the Help tab, or send an email to CAHPS@axxess.com.

HHCAHPS Authorization Instructions

#### **Profile**

Hover over the username in the top right of the page to switch between organizations (if assigned to more than one) or **Logout**.

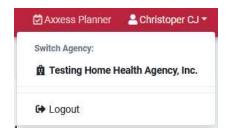

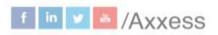

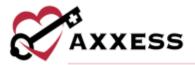

# **HELP CENTER**

A great resource that is available 24/7 is our Help Center. It is a place to get answers to frequently asked questions or watch videos of all Axxess products. It can be accessed by going to <a href="https://www.axxess.com/help/">https://www.axxess.com/help/</a>

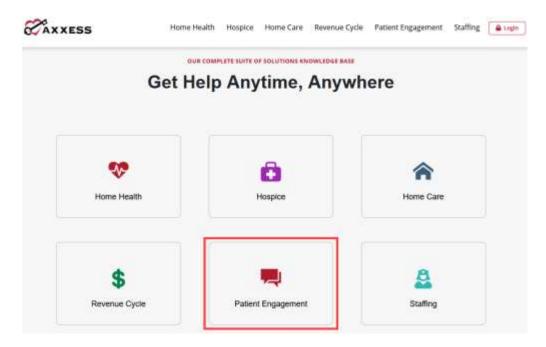